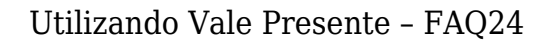

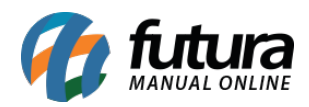

Através do sistema *Futura Server* é possível criar códigos para vales presentes que serão utilizados em trâmites dentro do sistema.

Para utilizar o código é necessário que o *Vale Presente* esteja cadastrado como um produto no caminho: *Cadastro>Estoque>Produto* e que o tipo esteja como **00 – Mercadoria para Revenda – Vale Presente,** conforme exemplo abaixo:

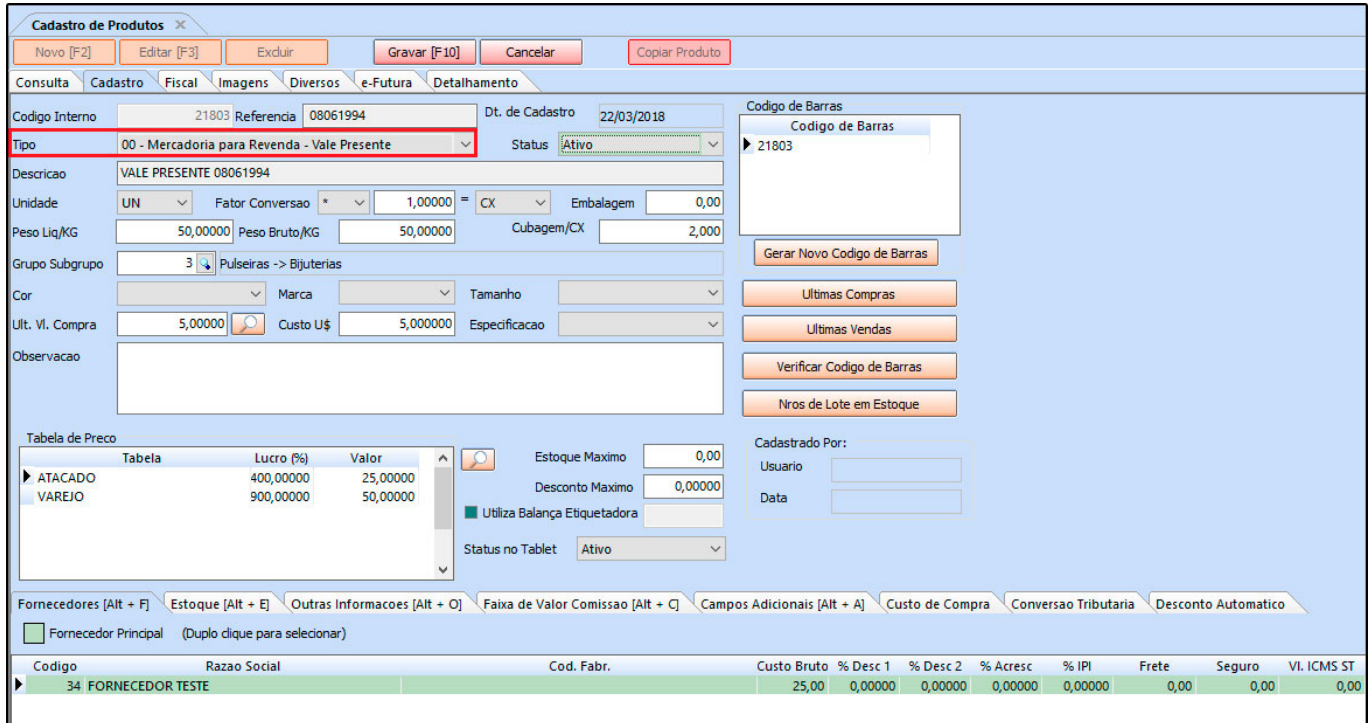

Também é necessário possuir um tipo de pagamento como *Vale Presente*, através do caminho: *Cadastro>Financeiro>Tipo de Pagamento*, conforme exemplo abaixo:

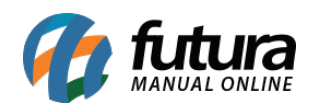

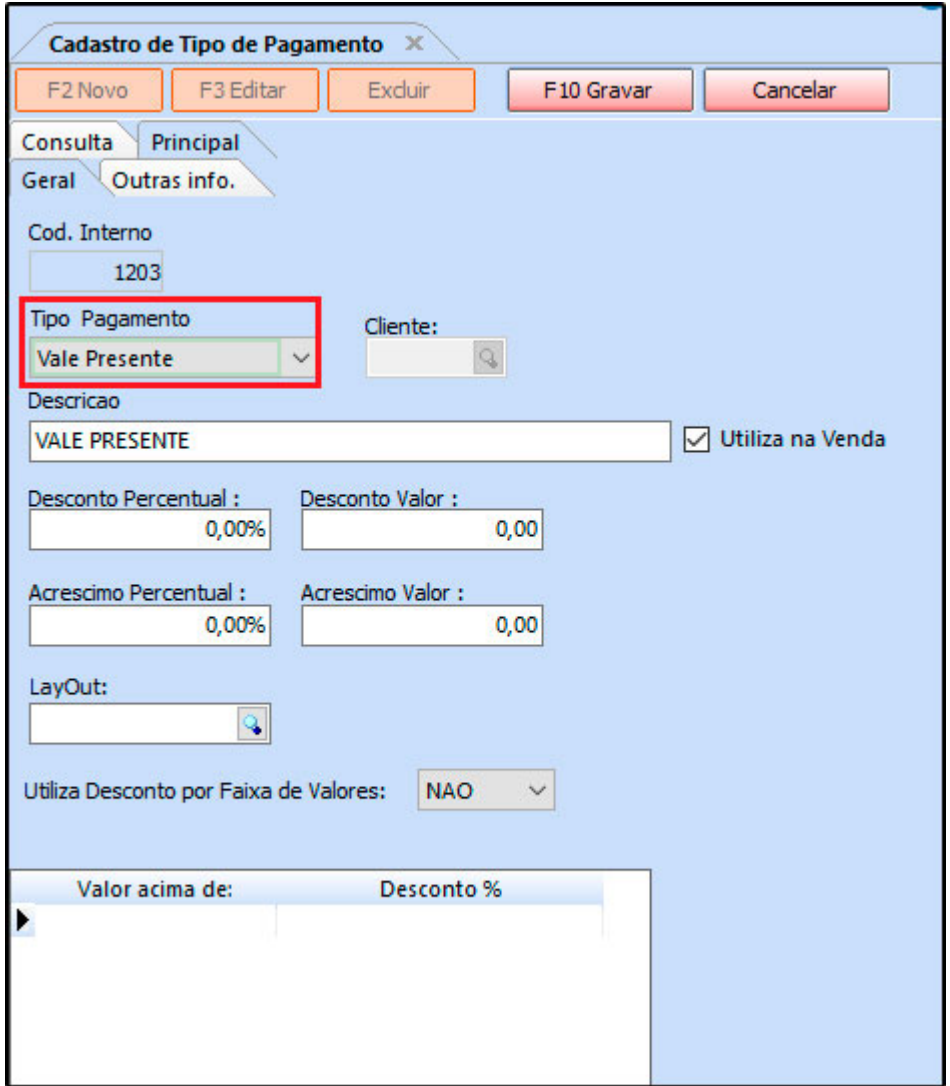

Após cadastrar o produto e o tipo de pagamento, acesse o caminho *Cadastro>Estoque>Vale Presente* , clique em *F2 Novo* e o sistema irá abrir a tela abaixo:

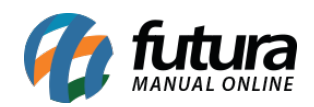

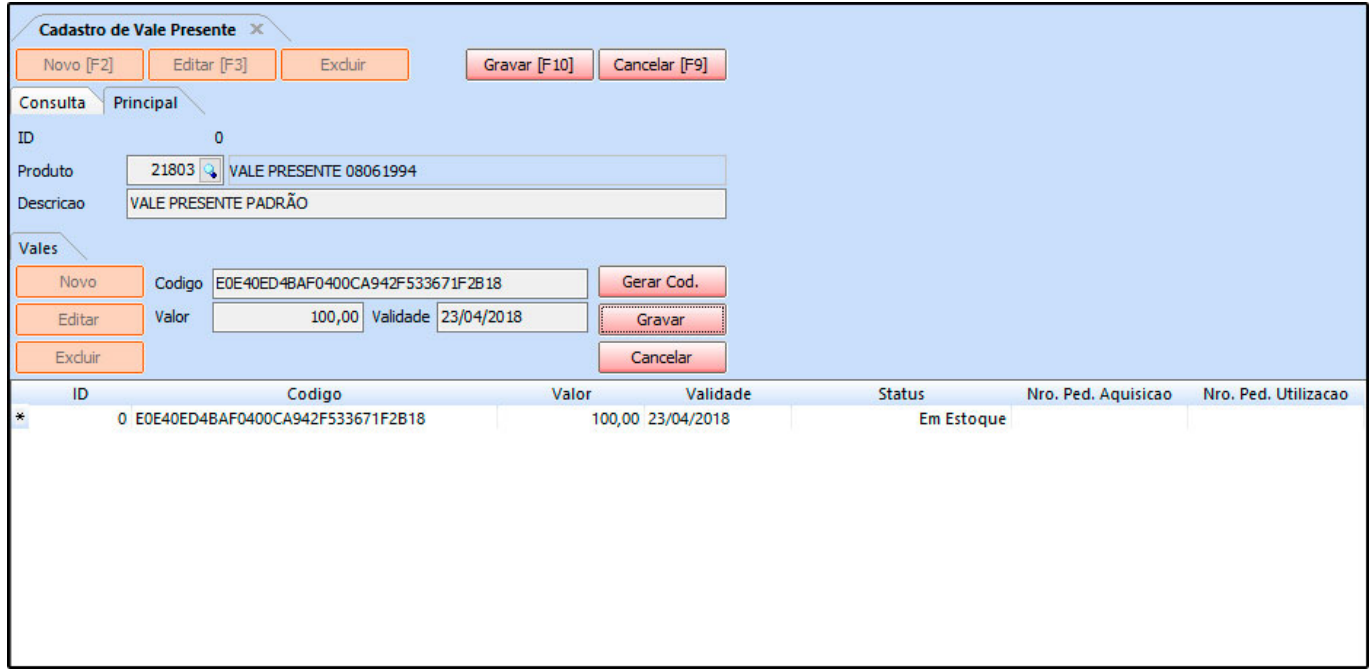

*Produto:* Neste campo informe o produto que foi cadastrado com o tipo *00- Mercadoria para Revenda – Vale Presente*;

*Descrição:* Defina uma descrição para identificar a criação dos códigos pertencentes á esse vale presente;

## **Aba Vales**

*Código:* Neste campo será possível inserir um código manualmente para controle de venda dos vales, ou gerar um clicando no botão *Gerar Cod*.

*Valor:* Informe o valor desse vale (Tanto para compra do mesmo quanto para utilização posterior)

*Validade:* Defina até quando este vale presente será valido dentro do sistema.

Após definir essas informações, clique no botão *Gravar* para validar o procedimento.

## *Futura PDV*

Faça a venda do vale presente, conforme exemplo abaixo:

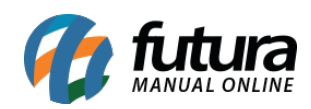

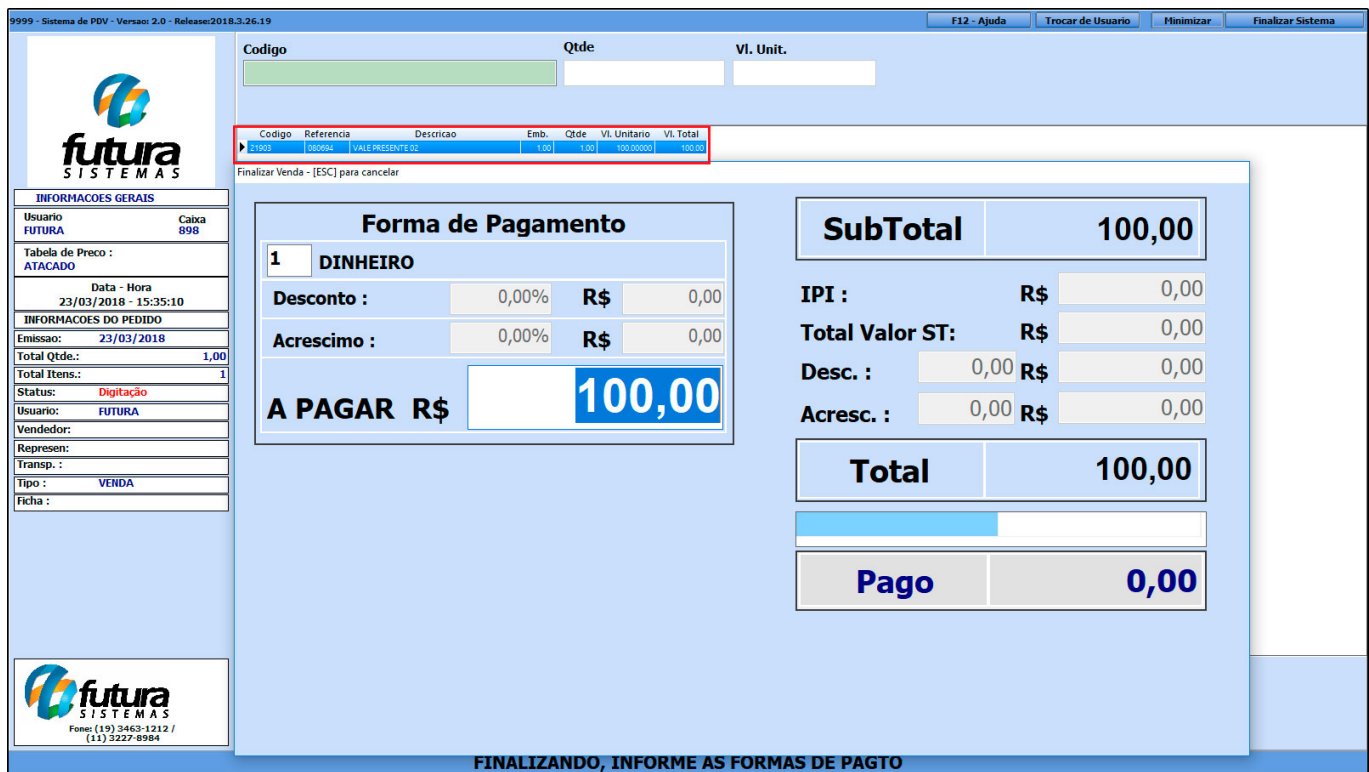

No momento da finalização o sistema irá trazer em tela o campo de confirmação do código, é possível inserir o já gerado anteriormente ou gerar um novo, conforme exemplo abaixo:

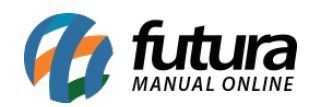

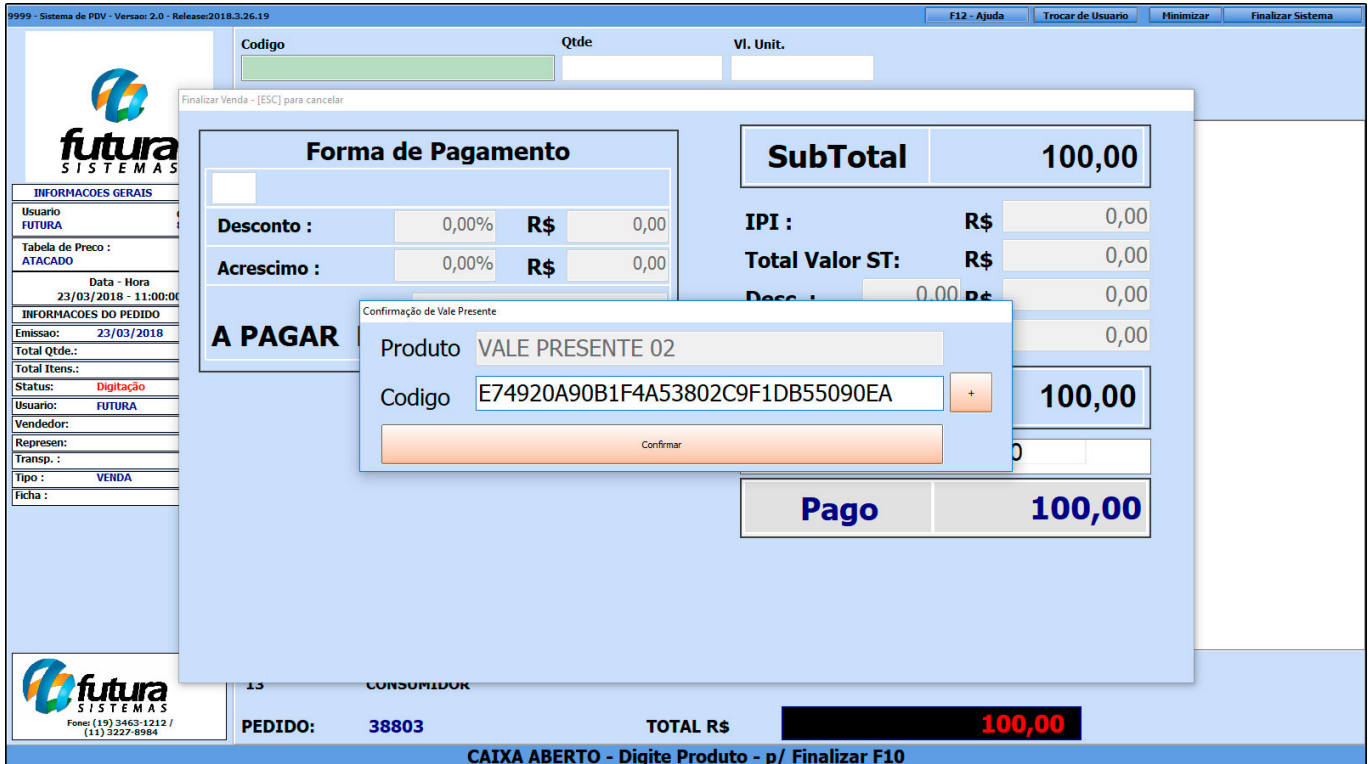

Após finalizar a venda do vale presente, note que o sistema irá informar que o mesmo já foi vendido, conforme exemplo abaixo:

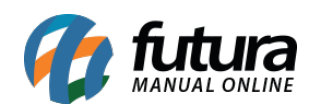

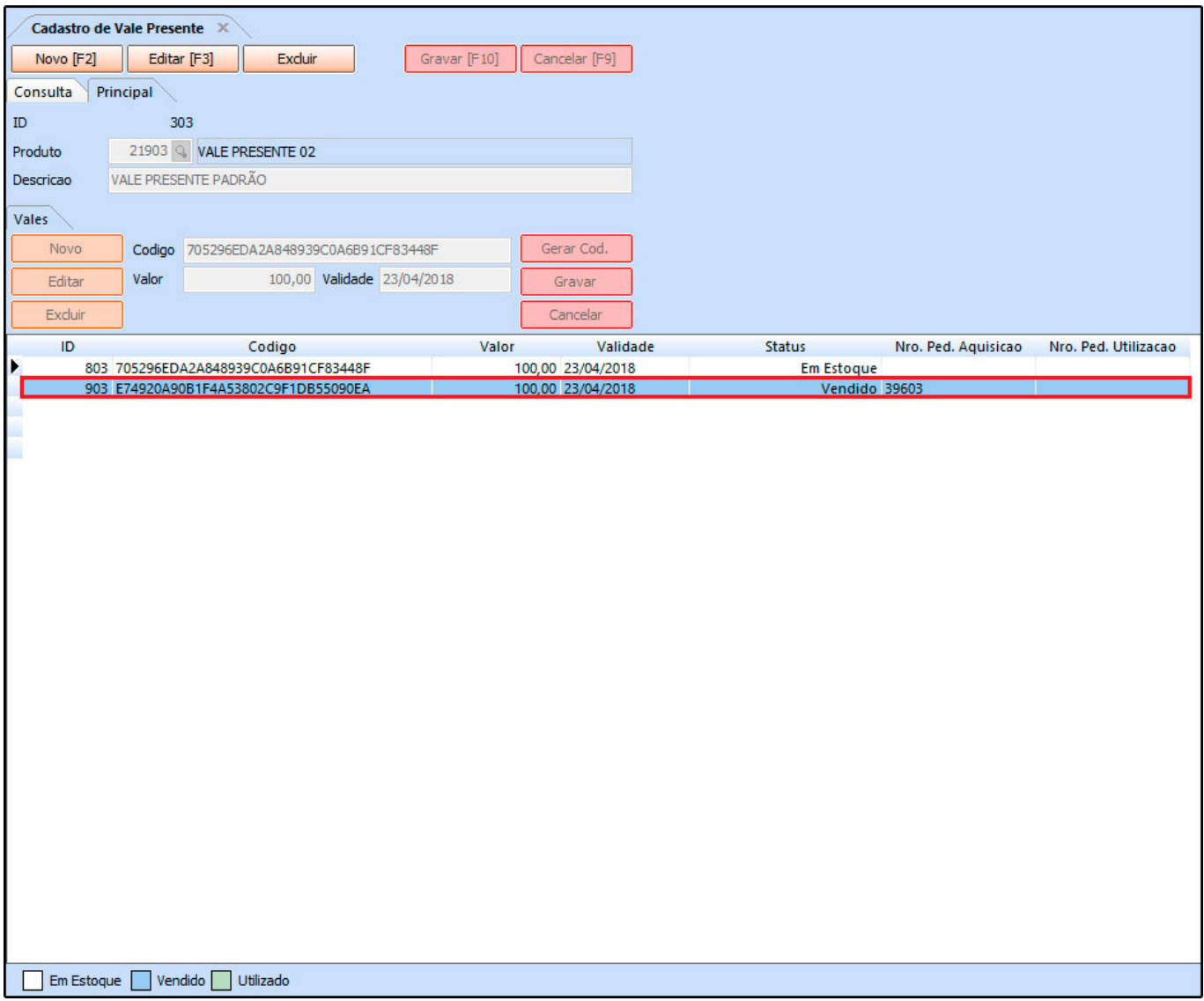

Para utilizar o vale presente, basta efetuar uma venda normalmente e no momento da finalização informar que o tipo de pagamento será *Vale Presente*, conforme exemplo abaixo:

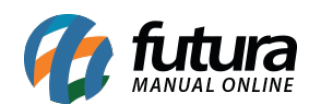

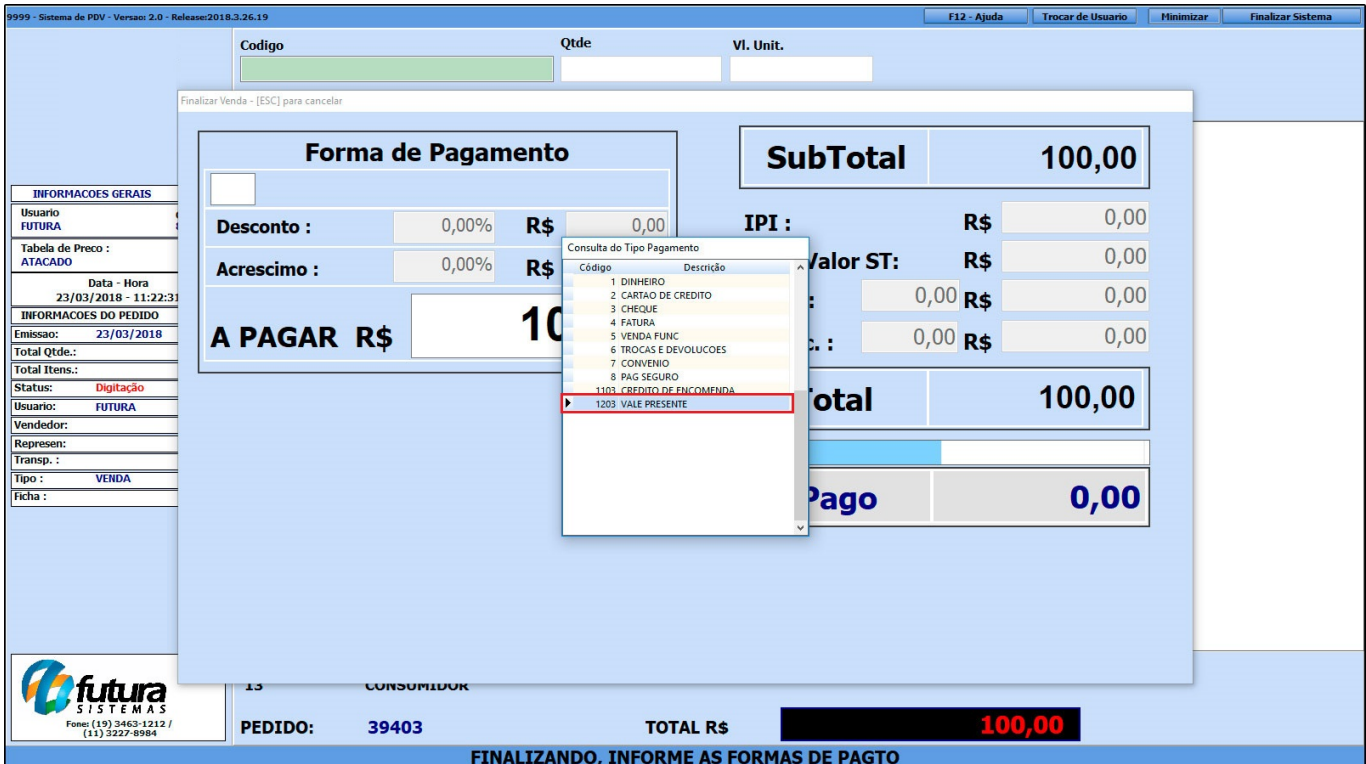

Após selecionar a opção de pagamento como *Vale Presente* o sistema abrirá a seguinte tela:

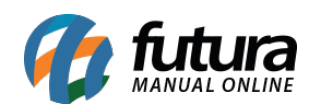

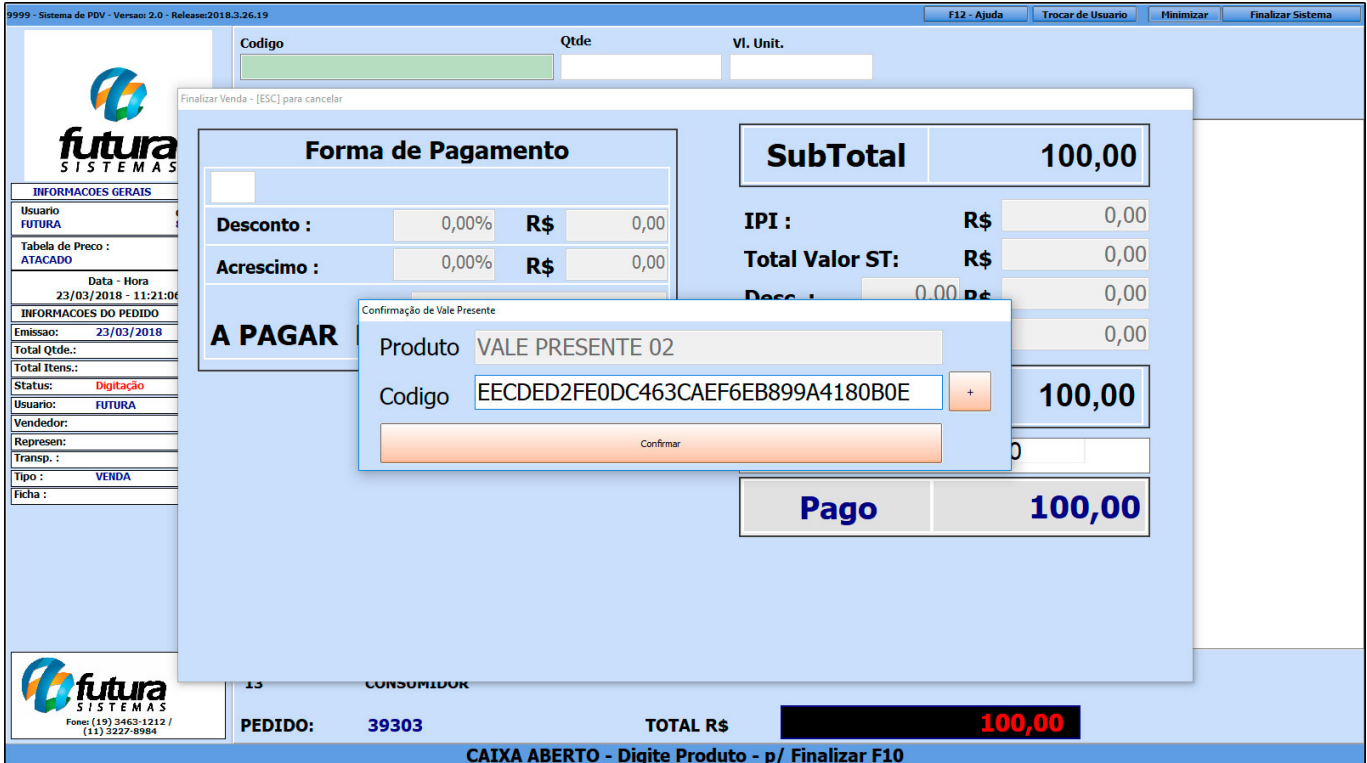

Digite o código que foi gerado para aquele vale presente e clique em *Confirmar*, note que o status do código irá mudar para vendido, conforme mostra imagem abaixo:

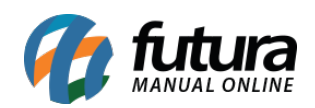

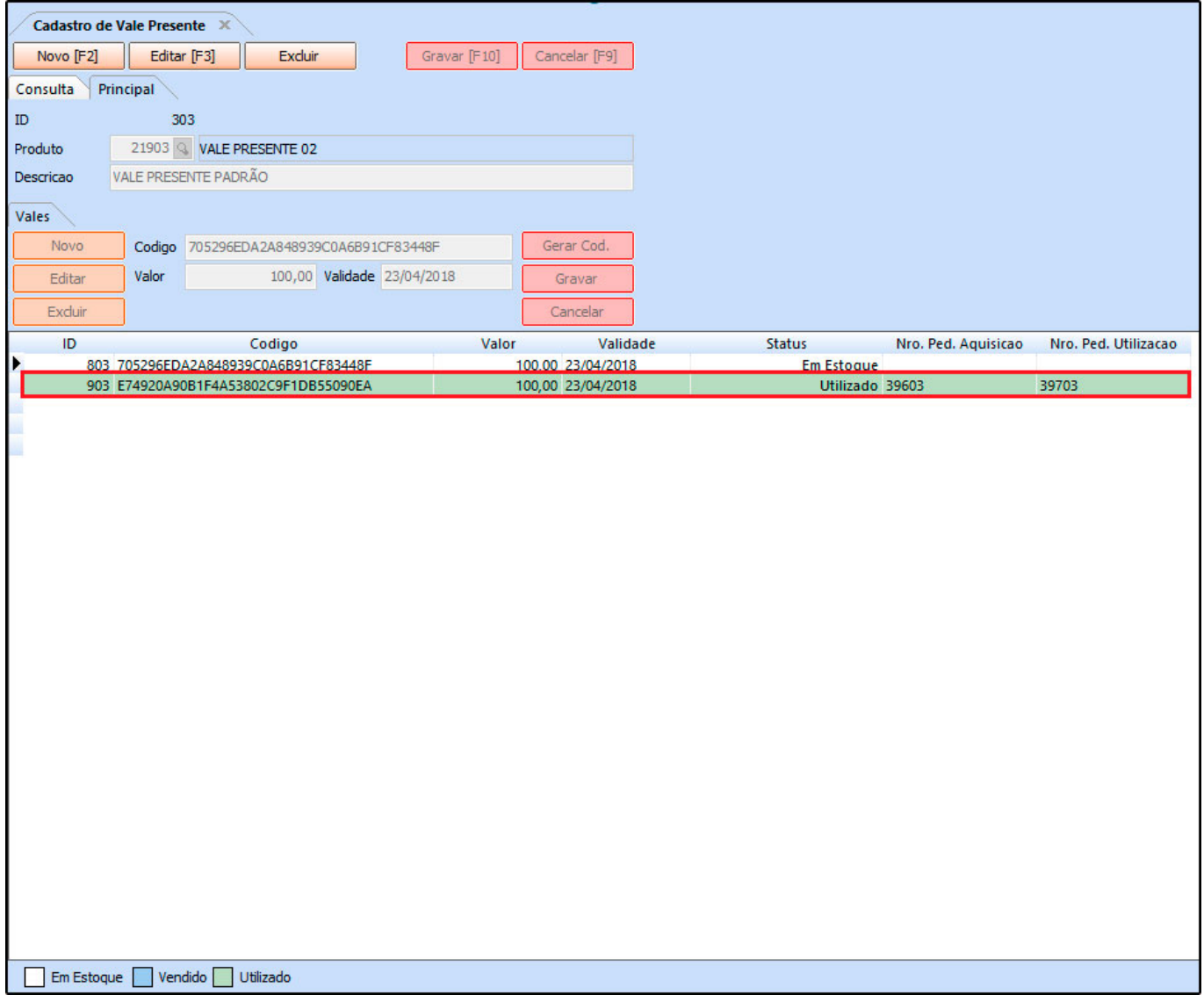